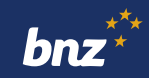

# **How to view your statements using Internet Banking**

This guide will help you to view your statements, annual loan summaries, term deposit certificates, tax certificates, and KiwiSaver annual statements using Internet Banking.

To get started, you need to be registered for Internet Banking. If you're not, don't worry, it's easy to get set up, and we have a supporting guide if you need it. Register at **www.bnz.co.nz**

## **Before you start**

There are two different ways to access your documents: by clicking **Menu** in the top-left corner, or by clicking on an individual account.

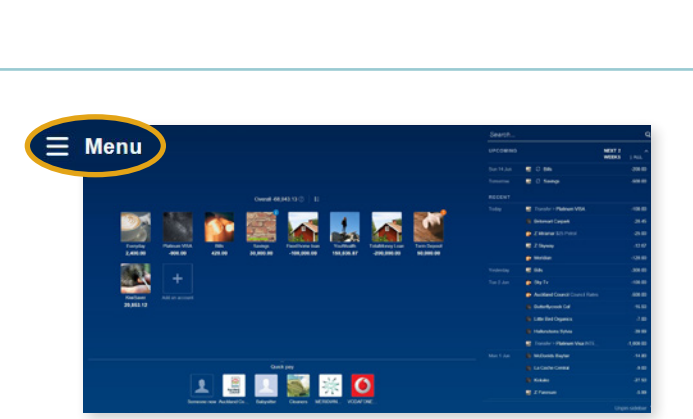

191580

## **Viewing your documents via the Menu on your main screen**

**Step 1.** Log in to Internet Banking, click **Menu** then **Documents**.

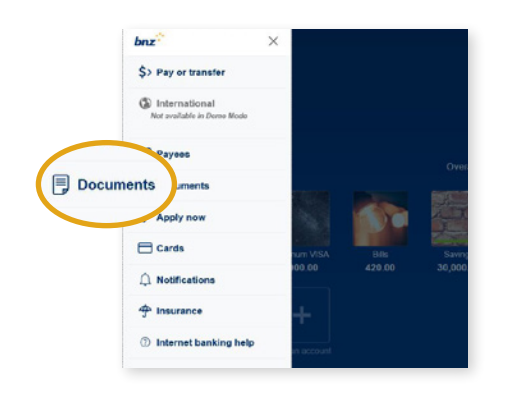

**Step 2.** Select the document category you need (for example, **Statements** or **Tax certificates**).

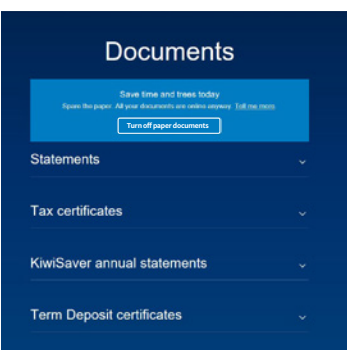

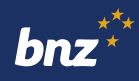

**Step 3.** Click the account you want to view. then the document you want to view. This will open a PDF of that document which you can print or save.

For security, you might be asked to authenticate using your NetGuard card coordinates, or a prompt sent to your BNZ app.

You'll be able to see the last seven years' worth of documents for your everyday accounts.

To view documents for closed accounts, scroll to the bottom of the category and click **Show closed accounts**.

### **Viewing your statement via an account on your main screen**

**Step 1.** From your main screen, click the account you want to view statements for. Export Statements Edit  $\times$ **Step 2.** At the top of the account's screen Day **Everyday** click **Statements**. 02-0000-0000000-001 For security, you might be asked to AVAILABLE BALANCE 2,500.00 2,500.00 authenticate using your NetGuard card Show TotalMoney summary \* coordinates, or a prompt sent to your BNZ app. ■ Q Search transactions UPCOMING NEXT 2 WEEKS | ALL **Step 3.** Select the statement you want to view in the pop-up screen.

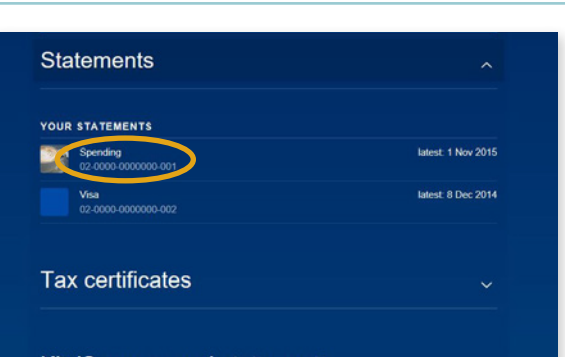

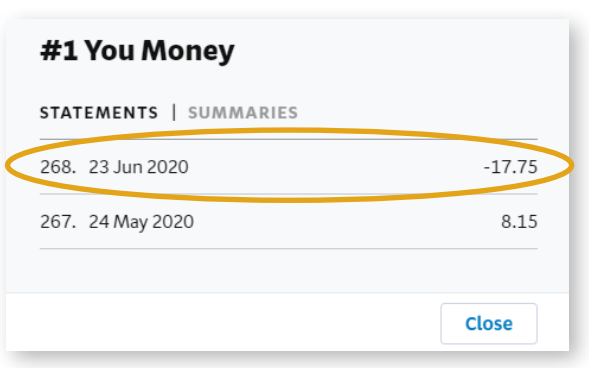

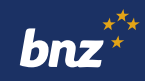

**Step 4.** The statement will display as a PDF file which you can print or save.

It can be downloaded as many times as you like. You can also email it to someone, such as your accountant.

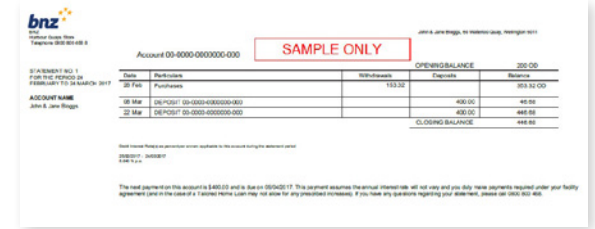

### **How to turn off paper documents**

To stop receiving paper documents in the post, here's what you need to do.

#### **Step 1.** Tap **Menu**, then **Documents**.

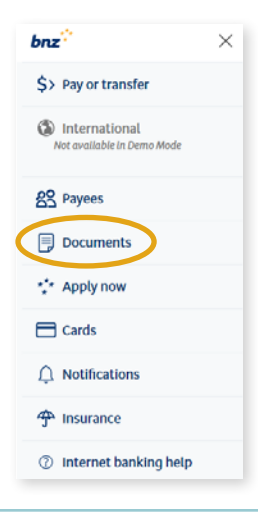

**Step 2.** Click **Turn off paper documents**.

Then click **Confirm** to finish.

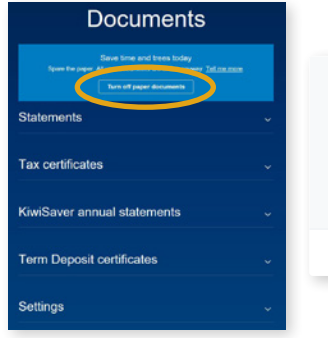

#### You're going online only

As of today, you will no longer receive paper statements/certificates. Online versions have the same information and can be viewed by logging into Internet Banking.

You'll know when new statements are available because a notification is sent to joe@bnz.co.nz. You can change this in Document Settings anytime.

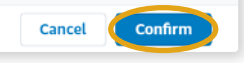

### **Get notified when a new document is available**

It's easy. Whenever a new one is available, you'll receive an email notification. You can manage these notifications under **Settings** on the 'Documents' screen. **You'll need to enter an email address to turn off your paper statements. Just follow the link on screen.**

#### **Nice work.**

You now know how to view and manage your statements and other documents using Internet Banking.

Internet Banking terms and conditions apply. Mobile coverage and data required to access the BNZ app. Maintenance is sometimes required.